## **Logging into your Email**

1.

- a. Go to the **Danville Public Schools Homepage**: www.danvillepublicschools.org
- b. Click on **Teachers**
- c. Click on **DPS Email**

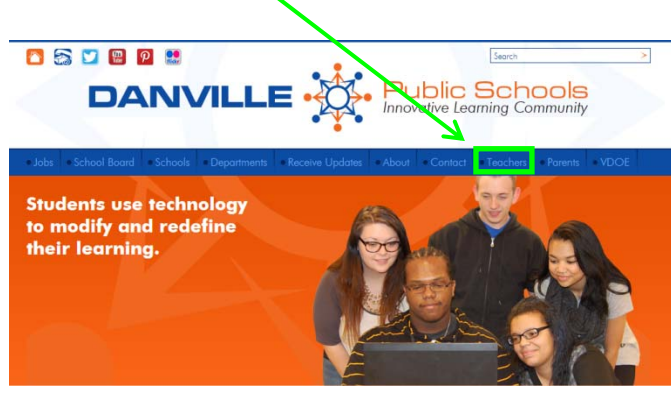

#### Or…

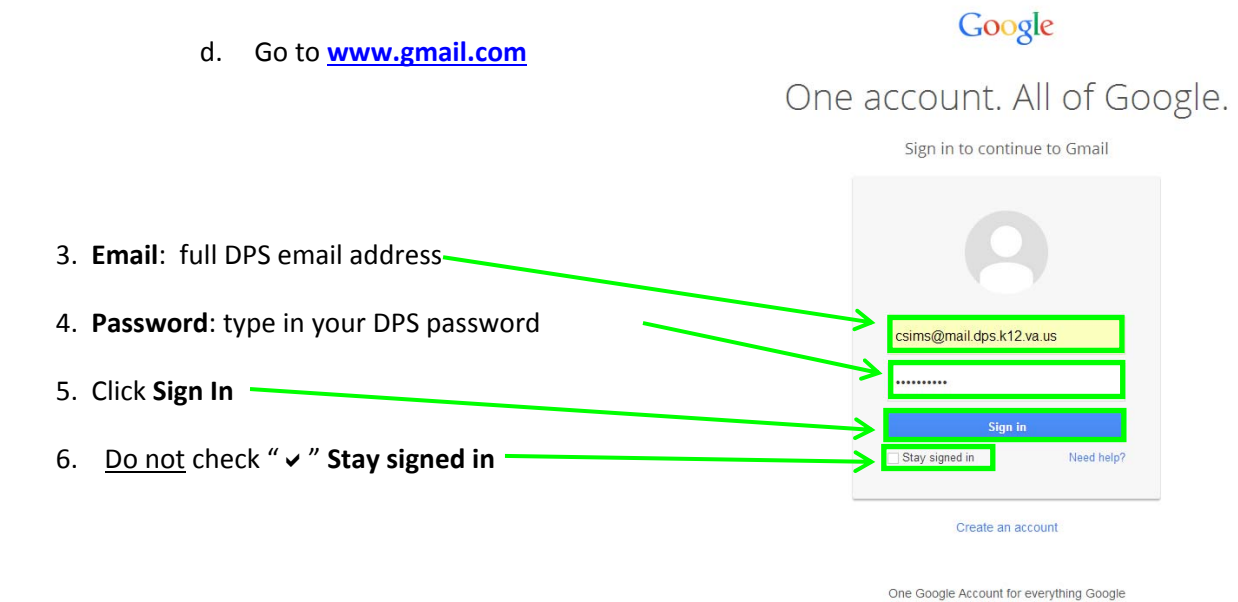

# **Composing an Email through Gmail**

1. Once logged into your Gmail account, click on **Compose.**

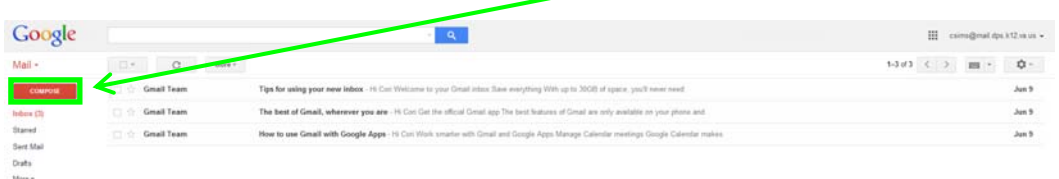

**SMAD SAM** 

- 2. A **New Message** box will appear.
	- a. To
	- b. Cc
	- c. Bcc
	- d. Subject
	- e. Body/Message
	- f. Send
	- g. Formatting Options
	- h. Attachment
	- i. "+" Option
	- j. Trash
	- k. More Options

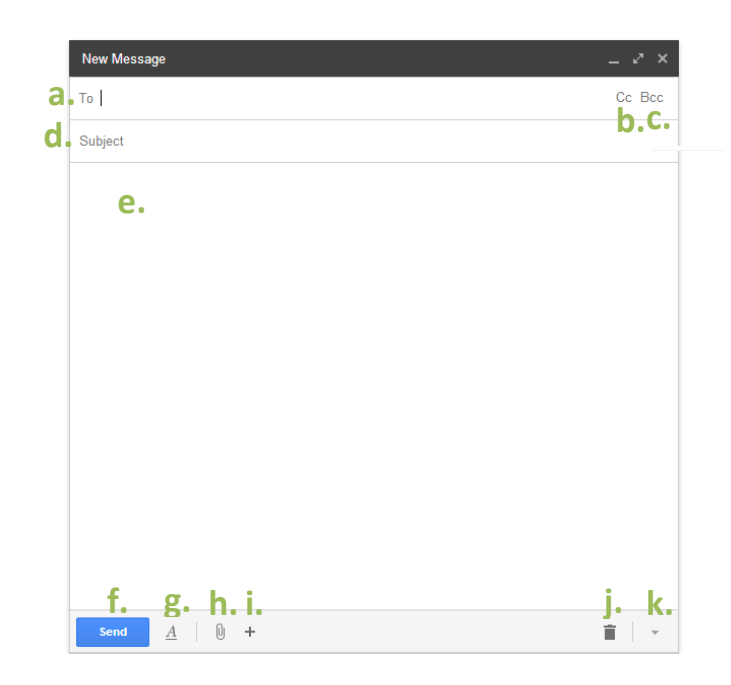

- a. **To** the main person or persons you are wishing to send your email.
	- a. As you begin to type in the name of the email recipient, contacts will begin to appear:

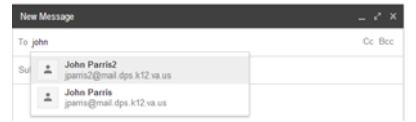

- b. **Cc** Carbon copy is copy of an email you send to another, but they are not the primary recipient. Their name is visible to the other recipients.
- c. **Bcc** Blind carbon copy is a hidden notification to a recipient, but that person is not visible to other recipients receiving the email.
- d. **Subject** the title or heading of your email.
	- a. It is always a best practice to put a subject for each email so they are not considered SPAM by the email server.
- e. **Body/Message** the actual typed email.
- f. **Send** to finalize and send your email to the recipient(s).
- g. **Formatting Options –** gives you the ability to format your font, color, size, indenting, etc.

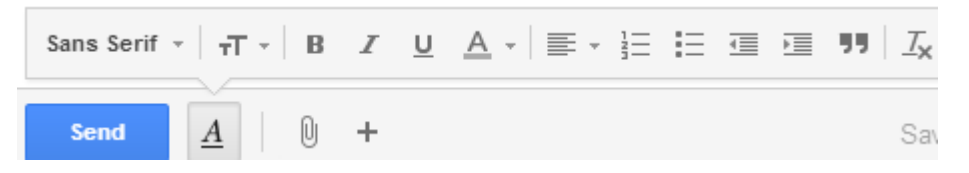

- h. **Attachment –** a picture or document you wish to include with your email.
	- a. You can use the paperclip "" button or you can simply click and drag your attachment to the compose window.
	- b. 25 MB (megabytes) is the max limit for gmail messages and attachments.
- i. **"+" Option** allows you to insert files from Google Drive, embed photos, links, emoticons, and Google Calendar events.

☺ Send 0  $\sum$ ro co  $\boxed{31}$  $\underline{A}$ 

j. **Trash** – allows you to delete your email.

k. **More Options** – allows you to make your new message window full screen, label messages, read receipts, plain text mode, print and spell check.

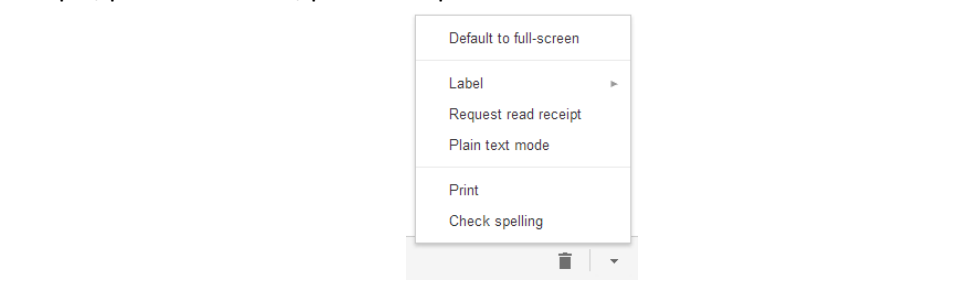

# **Checking your Inbox**

1. **Inbox** will allow you to view your messages.

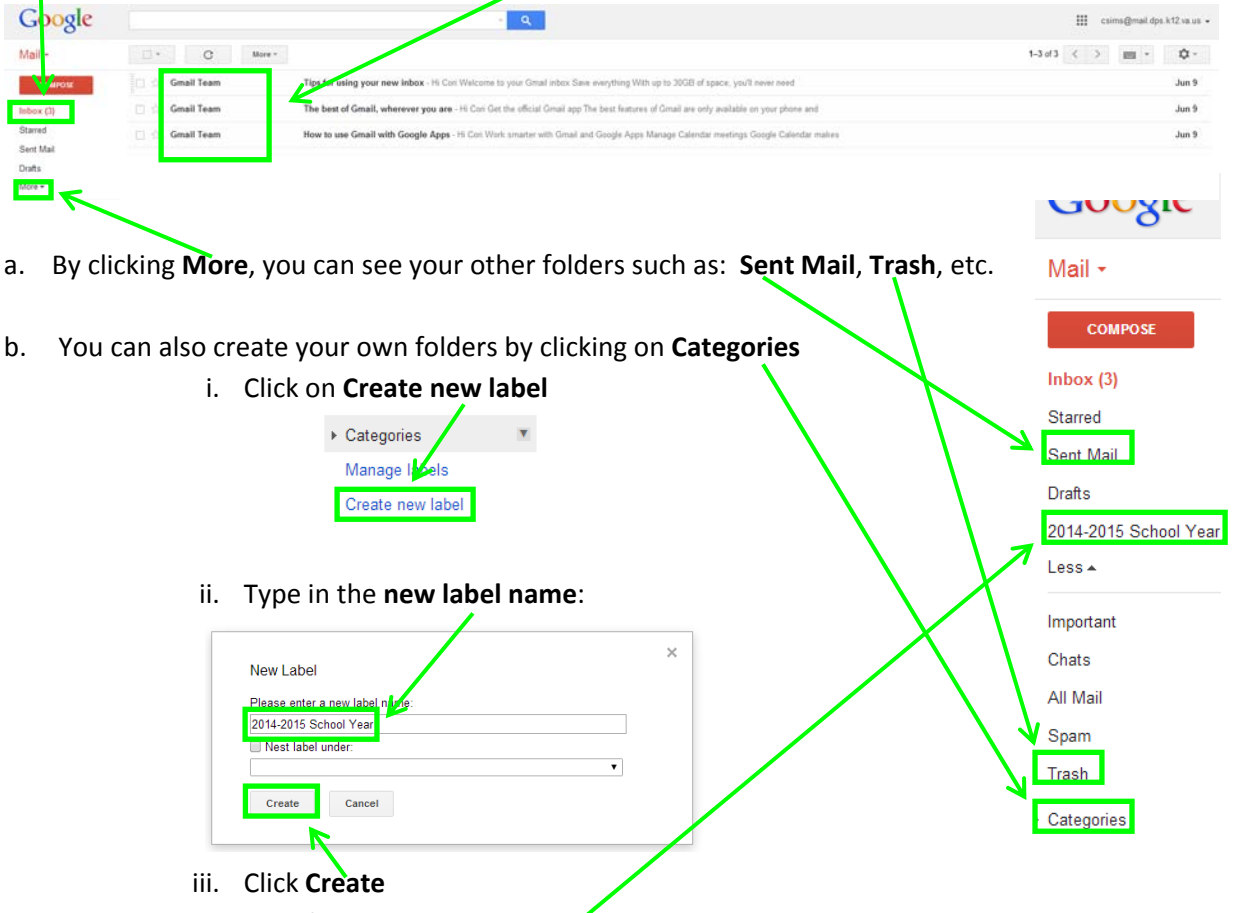

iv. Your folder will now appear

# **Adding a signature to your Gmail**

1. Click on the **gear** at the top right hand side of the screen csims@mail.dps.k12.va.us =  $\rightarrow$   $\sim$ 2. Click on **Settings** Diselay density Cozy Compact Configure inbox Settings Manage this mes 3. Scroll down to **Signature**, under the General tab**:**Sand feathwele Help Settings General Labels Inbox Accounts Filters Forwarding and POP/IMAP Chat Labs Offline Themes People Widget: Show the people widget - Display information about participants to the right of each conversation Hide the people widget

Gmail - Teacher's Guide – Teacher's Guide

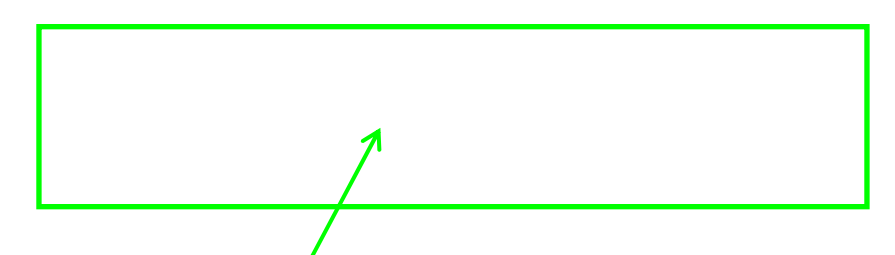

- 4. Type in your signature information and change the font and color to your choosing.
- 5. Scroll to the bottom and click on **Save Changes.**

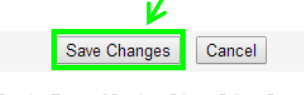

@2014 Google - Terms of Service - Privacy Policy - Program Policies Powered by **Google**<sup>"</sup>